### aludu CISCO.

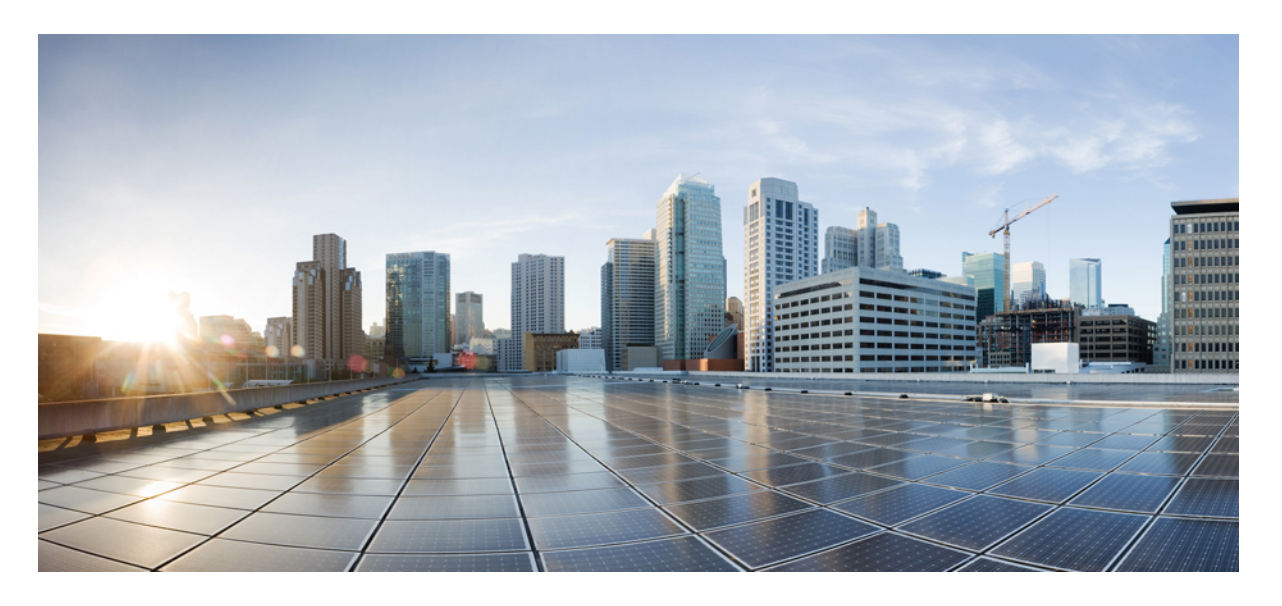

## **Cisco Unity Connection** パーソナル着信転送ルール **Web** ツール ユーザ ガイド リリース **11.x**

初版:2015 年 6 月 1 日

### シスコシステムズ合同会社

〒107-6227 東京都港区赤坂9-7-1 ミッドタウン・タワー http://www.cisco.com/jp お問い合わせ先:シスコ コンタクトセンター 0120-092-255 (フリーコール、携帯・PHS含む) 電話受付時間:平日 10:00~12:00、13:00~17:00 http://www.cisco.com/jp/go/contactcenter/

【注意】シスコ製品をご使用になる前に、安全上の注意( **www.cisco.com/jp/go/safety\_warning/** )をご確認ください。本書は、米国シスコ発行ド キュメントの参考和訳です。リンク情報につきましては、日本語版掲載時点で、英語版にアップデートがあり、リンク先のページが移動**/**変更され ている場合がありますことをご了承ください。あくまでも参考和訳となりますので、正式な内容については米国サイトのドキュメントを参照くだ さい。また、契約等の記述については、弊社販売パートナー、または、弊社担当者にご確認ください。

THE SPECIFICATIONS AND INFORMATION REGARDING THE PRODUCTS IN THIS MANUAL ARE SUBJECT TO CHANGE WITHOUT NOTICE. ALL STATEMENTS, INFORMATION, AND RECOMMENDATIONS IN THIS MANUAL ARE BELIEVED TO BE ACCURATE BUT ARE PRESENTED WITHOUT WARRANTY OF ANY KIND, EXPRESS OR IMPLIED. USERS MUST TAKE FULL RESPONSIBILITY FOR THEIR APPLICATION OF ANY PRODUCTS.

THE SOFTWARE LICENSE AND LIMITED WARRANTY FOR THE ACCOMPANYING PRODUCT ARE SET FORTH IN THE INFORMATION PACKET THAT SHIPPED WITH THE PRODUCT AND ARE INCORPORATED HEREIN BY THIS REFERENCE. IF YOU ARE UNABLE TO LOCATE THE SOFTWARE LICENSE OR LIMITED WARRANTY, CONTACT YOUR CISCO REPRESENTATIVE FOR A COPY.

The Cisco implementation of TCP header compression is an adaptation of a program developed by the University of California, Berkeley (UCB) as part of UCB's public domain version of the UNIX operating system. All rights reserved. Copyright © 1981, Regents of the University of California.

NOTWITHSTANDING ANY OTHER WARRANTY HEREIN, ALL DOCUMENT FILES AND SOFTWARE OF THESE SUPPLIERS ARE PROVIDED "AS IS" WITH ALL FAULTS. CISCO AND THE ABOVE-NAMED SUPPLIERS DISCLAIM ALL WARRANTIES, EXPRESSED OR IMPLIED, INCLUDING, WITHOUT LIMITATION, THOSE OF MERCHANTABILITY, FITNESS FOR A PARTICULAR PURPOSE AND NONINFRINGEMENT OR ARISING FROM A COURSE OF DEALING, USAGE, OR TRADE PRACTICE.

IN NO EVENT SHALL CISCO OR ITS SUPPLIERS BE LIABLE FOR ANY INDIRECT, SPECIAL, CONSEQUENTIAL, OR INCIDENTAL DAMAGES, INCLUDING, WITHOUT LIMITATION, LOST PROFITS OR LOSS OR DAMAGE TO DATA ARISING OUT OF THE USE OR INABILITY TO USE THIS MANUAL, EVEN IF CISCO OR ITS SUPPLIERS HAVE BEEN ADVISED OF THE POSSIBILITY OF SUCH DAMAGES.

Any Internet Protocol (IP) addresses and phone numbers used in this document are not intended to be actual addresses and phone numbers. Any examples, command display output, network topology diagrams, and other figures included in the document are shown for illustrative purposes only. Any use of actual IP addresses or phone numbers in illustrative content is unintentional and coincidental.

All printed copies and duplicate soft copies of this document are considered uncontrolled. See the current online version for the latest version.

Cisco has more than 200 offices worldwide. Addresses and phone numbers are listed on the Cisco website at www.cisco.com/go/offices.

Cisco and the Cisco logo are trademarks or registered trademarks of Cisco and/or its affiliates in the U.S. and other countries. To view a list of Cisco trademarks, go to this URL: <https://www.cisco.com/c/en/us/about/legal/trademarks.html>. Third-party trademarks mentioned are the property of their respective owners. The use of the word partner does not imply a partnership relationship between Cisco and any other company. (1721R)

© 2020 Cisco Systems, Inc. All rights reserved.

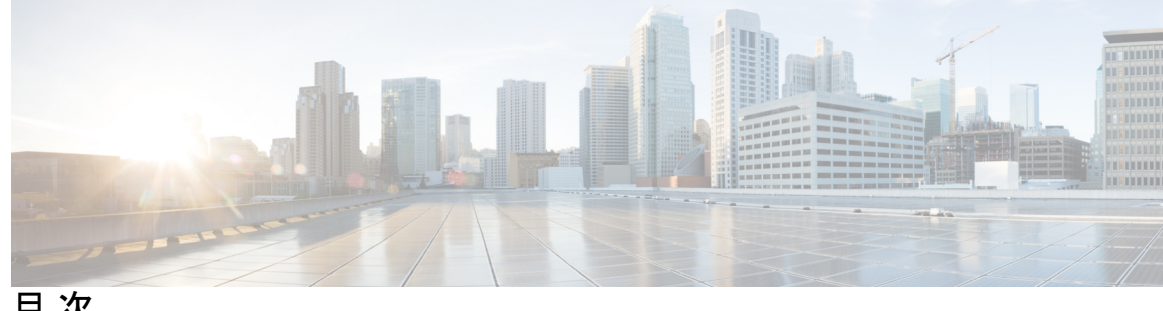

目 次

### 第 **1** 章 [パーソナル着信転送ルール](#page-4-0) **Web** ツール **1**

[パーソナル着信転送ルール](#page-4-1) Web ツールについて **1** [パーソナル着信転送ルール](#page-5-0) Web ツールへのアクセス **2** パーソナル着信転送ルール Web [ツールのヘルプへのアクセス](#page-5-1) **2**

### 第 2 章 **2 2 章 春** 2 章 春行者グループの管理 5

[発信者グループの説明](#page-8-1) **5** [発信者グループの作成](#page-9-0) **6** [発信者グループへの発信者の追加](#page-10-0) **7** [発信者グループからの発信者の削除](#page-10-1) **7** [発信者グループの名前の変更](#page-11-0) **8** [発信者グループの削除](#page-11-1) **8**

### 第 **3** 章 [通知先および通知先グループの管理](#page-12-0) **9**

[通知先について](#page-12-1) **9** [個人通知先の作成](#page-13-0) **10** [個人通知先の変更](#page-14-0) **11** [個人通知先の削除](#page-14-1) **11** [電話通知先の呼び出し回数設定の変更](#page-15-0) **12** [通知先のループ検出設定の変更](#page-15-1) **12** [通知先グループについて](#page-16-0) **13** [通知先グループの作成](#page-17-0) **14** [通知先グループの変更](#page-17-1) **14** [通知先グループからの通知先の削除](#page-18-0) **15**

#### [通知先グループの削除](#page-18-1) **15**

- 第 **4** 章 [ルール設定とルールの管理](#page-20-0) **17** [ルール設定とルールについて](#page-20-1) **17** [ルール設定を設定するためのタスク](#page-21-0) リスト **18** [ルール設定の作成](#page-22-0) **19** [ルール設定へのルールの追加](#page-22-1) **19**
	- [ルールの変更](#page-25-0) **22**
	- [ルール設定でのルールの順序変更](#page-26-0) **23**
	- [ルール設定のテスト](#page-27-0) **24**
	- [ルール設定の削除](#page-28-0) **25**
	- [ルール設定の有効化と無効化](#page-28-1) **25**

[パーソナル着信転送ルールを適用するための基本転送ルールの設定](#page-30-0) **27**

#### 第 5 章 **29** 該定の変更 29

[ルール処理設定の変更](#page-32-1) **29**

[電話の保留とスクリーニングの設定の変更](#page-33-0) **30**

<span id="page-4-0"></span>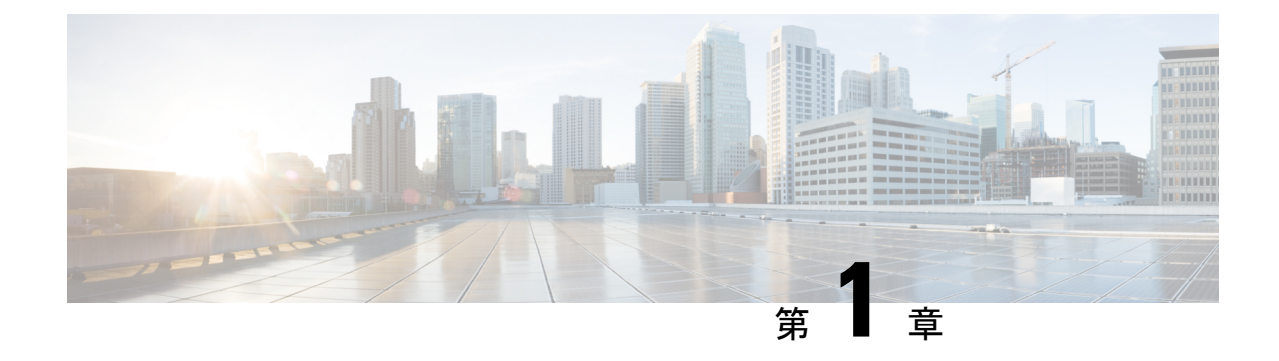

# パーソナル着信転送ルール **Web** ツール

- [パーソナル着信転送ルール](#page-4-1) Web ツールについて (1 ページ)
- [パーソナル着信転送ルール](#page-5-0) Web ツールへのアクセス (2ページ)
- パーソナル着信転送ルール Web [ツールのヘルプへのアクセス](#page-5-1) (2 ページ)

# <span id="page-4-1"></span>パーソナル着信転送ルール **Web** ツールについて

Cisco Unity Connection では、パーソナル着信転送ルール Web ツールで設定したルールに従っ て、着信コールを転送またはスクリーニングすることができます。

Connection は、パーソナル着信転送ルールを使用して、特定の着信コールを発信者の識別情 報、時刻、および会議スケジュールに従って転送したり、着信コールをボイスメールまたは別 の電話番号に転送することができます。着信コールを単一の電話番号、一連の電話番号、また は電子メールベースのポケットベル アドレスに転送するルールまたは SMS メッセージを SMS デバイスに送信するルールを設定することができます。さらに、着信の一部または全部をスク リーニングするルールを設定することもできます。

単一の電話番号からの着信コールをボイスメールに転送するというような、ごく単純なパーソ ナル着信転送ルールを作成することや、次のコンポーネントを使用して、より複雑なルールを 作成することができます。

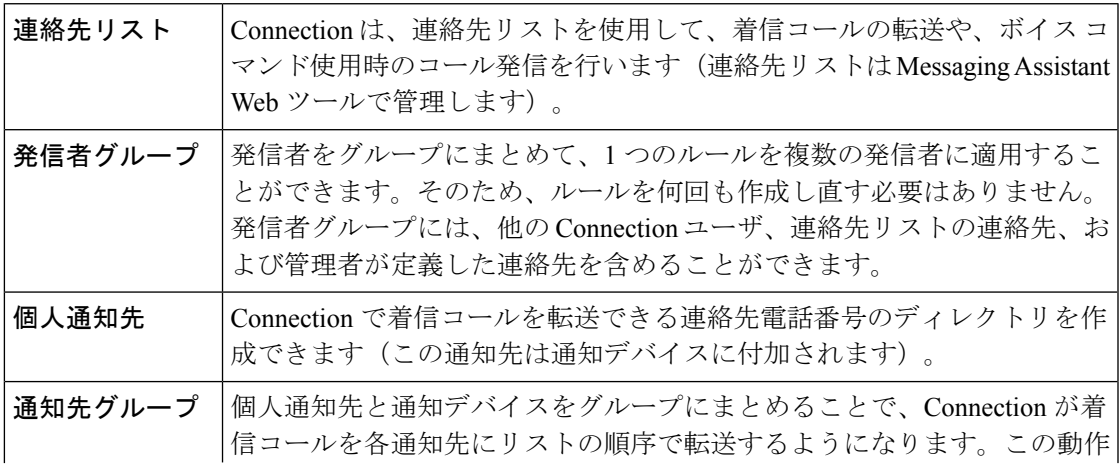

は、応答があるまで、発信者が電話を切るまで、またはグループの最後の 通知先に達するまで続けられます。グループ内の通知先の順序や、各通知 先の応答があるまで Connection が待機する時間を指定できます。

ルールは、作成後に電話またはパーソナル着信転送ルール Web ツールを使用して有効にしま す。

#### 関連トピック

パーソナル着信転送ルール Web [ツールのヘルプへのアクセス](#page-5-1) (2 ページ)

## <span id="page-5-0"></span>パーソナル着信転送ルール **Web** ツールへのアクセス

#### 手順

ステップ **1 http://<Cisco Unity Connection** サーバ名**>/ciscopca** にある Cisco PCA のサインイン ページに移 動します。URL は大文字と小文字が区別されます。

> Cisco PCA の URL をブックマークすると、パーソナル着信転送ルール Web ツールにアクセス するたびに Web アドレスを入力する必要がなくなります。

ステップ **2** ユーザ名とパスワードを入力します。

Cisco PCA のパスワードを忘れた場合は、Connection の管理者に問い合わせてください。

- ステップ **3** [サインイン] を選択します。
- ステップ **4** Cisco PCA のホーム ページで、[パーソナル着信転送ルール] リンクを選択します。
- ステップ5 作業終了後、「パーソナル着信転送ルール (Personal Call Transfer Rules) ] ページの右上隅にあ る [サインアウト(Sign Out)] を選択します。

# <span id="page-5-1"></span>パーソナル着信転送ルール**Web**ツールのヘルプへのアク セス

#### 手順

ステップ **1** パーソナル着信転送ルールの任意のページで、[ヘルプ(Help)] メニューを選択します。

ステップ **2** [ヘルプ(Help)] メニューから、次の適切なリンクを選択します。

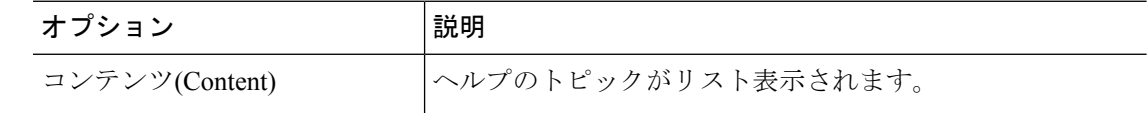

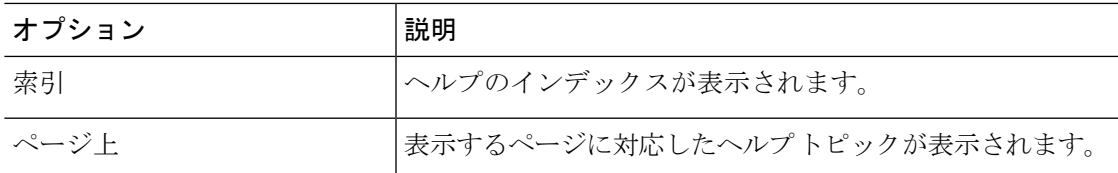

アイコンのヘルプが必要な場合は、カーソルをアイコンの上に置いてツールチップを表示させ ます。

I

パーソナル着信転送ルール **Web** ツールのヘルプへのアクセス

 $\overline{\phantom{a}}$ 

<span id="page-8-0"></span>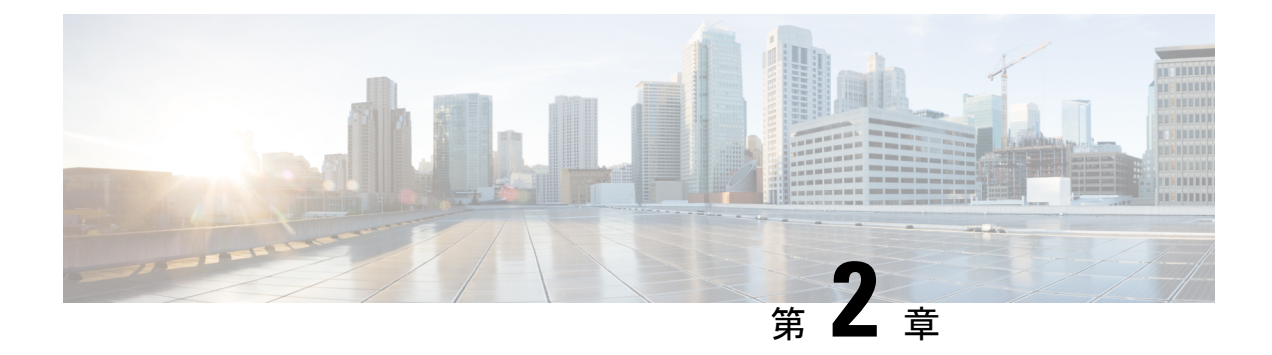

# 発信者グループの管理

- [発信者グループの説明](#page-8-1) (5 ページ)
- [発信者グループの作成](#page-9-0) (6 ページ)
- [発信者グループへの発信者の追加](#page-10-0) (7 ページ)
- [発信者グループからの発信者の削除](#page-10-1) (7 ページ)
- [発信者グループの名前の変更](#page-11-0) (8 ページ)
- [発信者グループの削除](#page-11-1) (8 ページ)

# <span id="page-8-1"></span>発信者グループの説明

発信者グループの作成では、1 つのルールを複数の発信者に適用できるため、ルールを何回も 作成し直す必要はありません。発信者グループには、連絡先リストおよびCiscoUnityConnection ディレクトリからのエントリが複数含まれています。

グループを使用すると、いろいろな方法で発信者を整理することが容易になります。たとえ ば、優先順位の高いクライアントと同僚とを含む発信者グループを作成することもできます。 ユーザが会議中のときにこのグループの発信者が必ずユーザと連絡をとれるようにするには、 会議中はこのグループからの着信は携帯電話に転送するというルールと、他の着信はすべてボ イスメールに転送するというルールを持つルール設定を作成します。

発信者グループのメンバーになれるのは、次のタイプの発信者です。

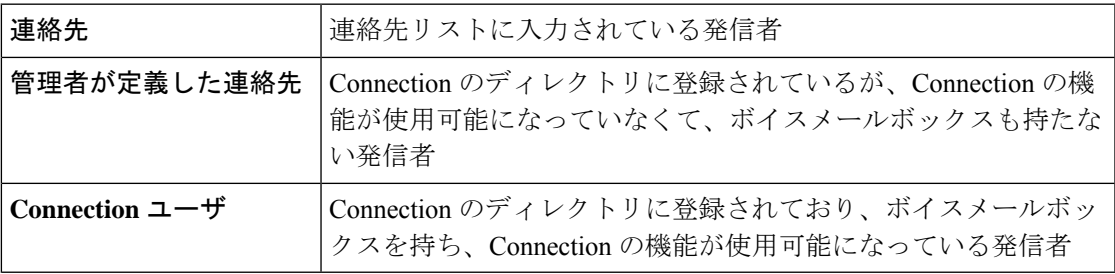

発信者グループにCisco UnityConnectionディレクトリに登録されている発信者が含まれている 場合、Connectionの管理者が後でその発信者をシステムから削除すると、その発信者は、発信 者グループからも削除されます。 (注)

#### 関連トピック

[発信者グループの作成](#page-9-0) (6ページ)

# <span id="page-9-0"></span>発信者グループの作成

#### 手順

- ステップ **1** パーソナル着信転送ルール Web ツールの [発信者グループ(Caller Groups)] メニューで、[発 信者グループの表示 (View Caller Groups) | を選択します。
- ステップ **2** [発信者グループ(CallerGroups)]ページで、メニューバーの下にある[新しい発信者グループ (New Caller Group)] アイコンを選択します。
- ステップ **3** [発信者グループ(Caller Group)] ページで、発信者グループの名前を入力し、[保存(Save)] を選択します。
- ステップ **4** [メンバーの追加(Add Members)] を選択します。
- ステップ **5** [連絡先検索(Find Contacts)] ページで、Connection ディレクトリ内のユーザのリストを検索 するか、連絡先リストにあるユーザのリストを検索するかに応じて、適切なタブを選択しま す。

Connectionディレクトリ内のユーザと管理者が定義した連絡先の両方が検索できます。管理者 が定義した連絡先は、検索結果リストの名前にアスタリスク(\*)を付けて表示されます。

- ステップ **6** 検索条件に応じてフィールドに入力して、[検索(Find)] を選択します。
- ステップ **7** 名前の横にあるチェックボックスをオンにして、連絡先またはユーザを発信者グループに追加 します。
- ステップ **8** 必要に応じて、[ユーザの追加(Add Users)] または [連絡先の追加(Add Contacts)] を選択し ます。Connection によって連絡先が発信者グループに追加され、[発信者グループ(Caller Group)] ページに戻ります。
- ステップ **9** さらに追加するユーザまたは連絡先があれば、手順 4 ~ 8 を繰り返します。
- ステップ **10** [発信者グループ(Caller Group)] ページで、[保存(Save)] を選択します。

#### 関連トピック

[発信者グループの説明](#page-8-1) (5 ページ)

# <span id="page-10-0"></span>発信者グループへの発信者の追加

発信者グループのメンバーはいつでも追加できます。

#### 手順

- ステップ **1** パーソナル着信転送ルール Web ツールの [発信者グループ(Caller Groups)] メニューで、[発 信者グループの表示(View Caller Groups)] を選択します。
- ステップ **2** [発信者グループ(Caller Groups)] ページで、発信者グループ名を選択します。
- ステップ **3** [発信者グループ(Caller Groups)] ページで、[メンバーの追加(Add Members)] を選択しま す。
- ステップ **4** [連絡先検索(Find Contacts)] ページで、Connection ディレクトリ内のユーザのリストを検索 するか、連絡先リストにあるユーザのリストを検索するかに応じて、適切なタブを選択しま す。

Connectionディレクトリ内のユーザと管理者が定義した連絡先の両方が検索できます。管理者 が定義した連絡先は、検索結果リストの名前にアスタリスク(\*)を付けて表示されます。

- ステップ **5** 検索条件に応じてフィールドに入力して、[検索(Find)] を選択します。
- ステップ **6** 名前の横にあるチェックボックスをオンにして、連絡先またはユーザを発信者グループに追加 します。
- ステップ7 必要に応じて、[ユーザの追加 (Add Users) ] または [連絡先の追加 (Add Contacts) ] を選択し ます。Connectionによって連絡先またはユーザが発信者グループに追加され、[発信者グループ (Caller Group)] ページに戻ります。
- ステップ **8** [発信者グループ(Caller Group)] ページで、[保存(Save)] を選択します。

# <span id="page-10-1"></span>発信者グループからの発信者の削除

発信者グループのメンバーはいつでも削除できます。

#### 手順

- ステップ1 パーソナル着信転送ルール Web ツールの [発信者グループ (Caller Groups) ] メニューで、[発 信者グループの表示(View Caller Groups)] を選択します。
- ステップ **2** [発信者グループ(Caller Groups)] ページで、発信者グループ名を選択します。
- ステップ **3** [発信者グループ]ページで、削除する発信者名の横にあるチェックボックスをオンにします。 複数のチェックボックスをオンにすると、複数の発信者が一度に削除できます。

ステップ **4** [選択項目の削除] を選択します。

関連トピック

[発信者グループの削除](#page-11-1) (8 ページ)

# <span id="page-11-0"></span>発信者グループの名前の変更

#### 手順

- ステップ **1** パーソナル着信転送ルール Web ツールの [発信者グループ(Caller Groups)] メニューで、[発 信者グループの表示(View Caller Groups)] を選択します。
- ステップ **2** [発信者グループ(Caller Groups)] ページで、発信者グループ名を選択します。
- ステップ **3** [発信者グループ] ページで、[名前] フィールドにあるグループの名前を変更します。
- ステップ **4** 保存を選択します。

# <span id="page-11-1"></span>発信者グループの削除

発信者グループは、ルールで使用されている場合は、削除できません。まずルールから発信者 グループを削除してから、その発信者グループを削除します。

#### 手順

- ステップ **1** パーソナル着信転送ルール Web ツールの [発信者グループ(Caller Groups)] メニューで、[発 信者グループの表示(View Caller Groups)] を選択します。
- ステップ **2** [発信者グループ]ページで、削除するグループの横にあるチェックボックスをオンにします。 複数のチェックボックスをオンにすると、複数のグループが一度に削除できます。
- ステップ **3** メニューバーの下にある [選択した行削除(Delete Selected Rows)] アイコンを選択します。

#### 関連トピック

```
発信者グループからの発信者の削除 (7 ページ)
ルールの変更 (22 ページ)
```
<span id="page-12-0"></span>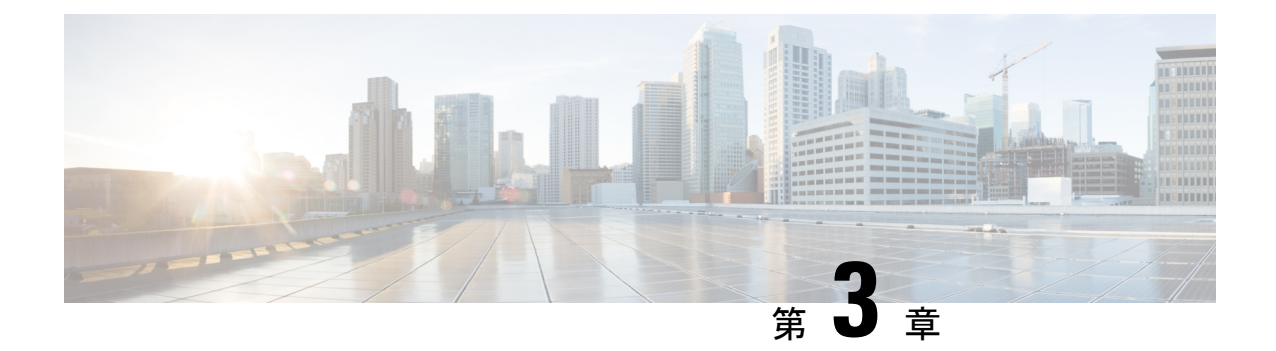

# 通知先および通知先グループの管理

- [通知先について](#page-12-1) (9 ページ)
- [個人通知先の作成](#page-13-0) (10 ページ)
- [個人通知先の変更](#page-14-0) (11 ページ)
- [個人通知先の削除](#page-14-1) (11 ページ)
- [電話通知先の呼び出し回数設定の変更](#page-15-0) (12 ページ)
- [通知先のループ検出設定の変更](#page-15-1) (12 ページ)
- [通知先グループについて](#page-16-0) (13 ページ)
- [通知先グループの作成](#page-17-0) (14 ページ)
- [通知先グループの変更](#page-17-1) (14 ページ)
- [通知先グループからの通知先の削除](#page-18-0) (15 ページ)
- [通知先グループの削除](#page-18-1) (15 ページ)

## <span id="page-12-1"></span>通知先について

<span id="page-12-3"></span>通知先は、Cisco Unity Connection で着信コールを転送できる、またはパーソナル着信転送ルー ルの一部としてテキスト メッセージを送信できる電話番号や電子メール アドレスです。通知 先のタイプには、次の3つがあります。

<span id="page-12-2"></span>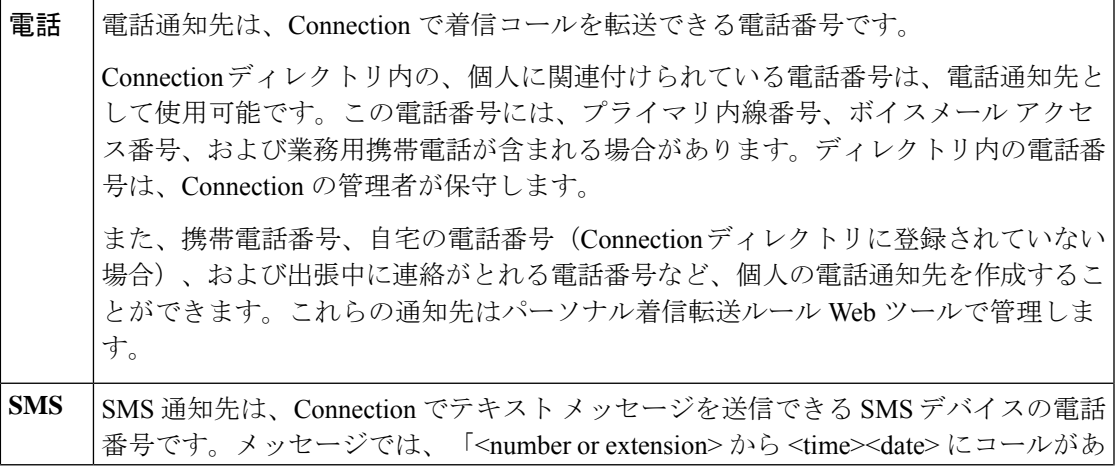

<span id="page-13-2"></span>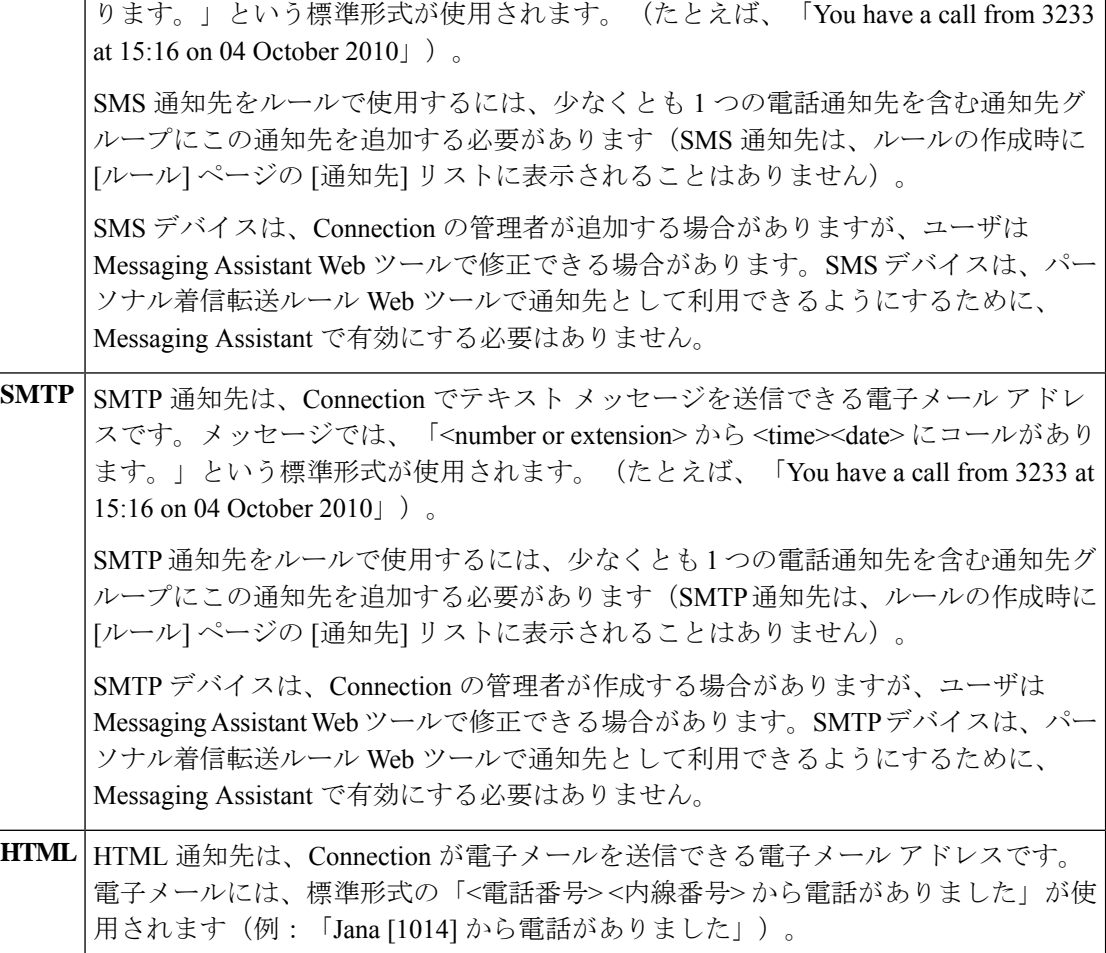

#### <span id="page-13-1"></span>関連トピック

[個人通知先の作成](#page-13-0) (10 ページ)

# <span id="page-13-0"></span>個人通知先の作成

#### 手順

- ステップ1 パーソナル着信転送ルール Web ツールの「通知先 (Destinations) ] メニューで、「通知先の表示 (View Destinations)] を選択します。
- ステップ2 [通知先 (Destinations) ]ページで、メニューバーの下にある[新しい通知先 (New Destination) ] アイコンを選択します。
- ステップ **3** [通知先の作成] ページで、[名前] フィールドに通知先の名前を入力します。
- ステップ **4** [電話番号] フィールドに通知先の電話番号を入力します。

0~9の数字を使用します。数字と数字の間には、スペースまたはカッコを使用しないでくだ さい。■日本語版では削除:For long-distance numbers, also include 1 and the area code.□

特定の電話番号を入力できない場合や電話システムが追加の文字(たとえば、外線番号をダイ ヤルするためのアクセス コード)を必要とする場合があります。入力方法に疑問がある場合 は、Connection の管理者に問い合わせてください。

- ステップ **5** [呼び出し回数(Rings to Wait)] フィールドに、着信をボイスメールまたは通知先グループ内 の次の通知先に転送するまでConnectionが待つ呼び出し回数を、他の着信設定に応じて、入力 します。デフォルト値は 4 回です。
- ステップ **6** Connectionに着信を転送するようにこの通知先を設定した場合は、[ループ検出の有効化(Loop Detection Enabled)] チェックボックスをオンにします。

Connectionから電話通知先に着信を転送するルールを作成する場合、気付かずにコールループ 状況を作成してしまうことがあります。コールループ状況では、Connectionが着信コールを電 話に転送した後で、電話が着信コールをConnectionに送り返します。そのため、発信者がユー ザに到達できないことがあります。Connectionに着信コールを転送するようにこのタイプの通 知先を設定する場合は、この設定を選択すると、コールループの問題を排除できます。

ステップ7 保存を選択します。

関連トピック [通知先について](#page-12-1) (9ページ)

## <span id="page-14-0"></span>個人通知先の変更

手順

- ステップ **1** パーソナル着信転送ルール Web ツールの [通知先(Destinations)] メニューで、[通知先の表示 (View Destinations)] を選択します。
- ステップ2 [通知先 (Destinations) ] ページで、個人通知先の名前を選択します。
- <span id="page-14-1"></span>ステップ3 [通知先の変更 (Change Destination) ] ページで、変更を加え、[保存 (Save) ] を選択します。

## 個人通知先の削除

個人通知先は、通知先グループまたはルールで使用されている間は、削除できません。まず通 知先グループまたはルールから通知先を削除してから、その通知先を削除します。

#### 手順

- ステップ1 パーソナル着信転送ルール Web ツールの [通知先 (Destinations) ] メニューで、[通知先の表示 (View Destinations)] を選択します。
- ステップ **2** [通知先]ページで、削除する個人通知先のチェックボックスをオンにします。複数のチェック ボックスをオンにすると、複数の個人通知先が一度に削除できます。
- ステップ **3** メニューバーの下にある [選択した行削除(Delete Selected Rows)] アイコンを選択します。

#### 関連トピック

[通知先グループからの通知先の削除](#page-18-0) (15 ページ) [ルールの変更](#page-25-0) (22 ページ)

## <span id="page-15-0"></span>電話通知先の呼び出し回数設定の変更

電話通知先の場合、[通知先 (Destinations) ] ページで [呼び出し回数 (Rings-to-Wait) ] 設定を 変更できます。

#### 手順

- ステップ **1** パーソナル着信転送ルール Web ツールの [通知先(Destinations)] メニューで、[通知先の表示 (View Destinations)] を選択します。
- ステップ **2** [通知先(Destinations)]ページの[呼び出し回数(RingstoWait)]カラムで、着信をボイスメー ルまたは通知先グループ内の次の通知先に転送するまでConnectionが待つ呼び出し回数の新し い値を入力します。
- ステップ3 [アップデート (Update)] を選択します。

## <span id="page-15-1"></span>通知先のループ検出設定の変更

プライマリ内線番号以外の電話通知先の場合、Cisco Unity Connection に着信コールを転送する ように電話を設定したときは、[ループ検出の有効化(Loop Detection Enabled)] 設定を使用し て示すことができます。たとえば、すべての着信コールをConnectionに転送するように携帯電 話を設定して、すべてのボイスメッセージをConnectionに格納することができます。Connection から携帯電話に着信コールを転送するルールを作成する場合、気付かずにコールループ状況を 作成してしまうことがあります。コールループ状況では、Connectionが着信コールを携帯電話 に転送した後で、携帯電話が着信コールを Connection に送り返します。そのため、発信者が ユーザに到達できないことがあります。

この設定を選択すると、コールループの問題を排除できます。電話通知先からConnectionに着 信コールが転送され、その後電話に送り返されている場合、Connectionは、着信コールを次の 割り当て済みデバイスに転送するか(通知先グループが作成されている場合)、または定義さ れた通知先が他になければボイスメールに転送します。

この設定が有効の場合、Connectionが着信コールを通知先グループ内の次の通知先またはボイ スメールに転送するため、多少の遅延が発生することがあります。 (注)

#### 手順

- ステップ **1** パーソナル着信転送ルール Web ツールの [通知先(Destinations)] メニューで、[通知先の表示 (View Destinations)] を選択します。
- ステップ **2** Cisco UnityConnectionに着信を転送するようにこの通知先を設定した場合は、[ループ検出の有 効化] チェックボックスをオンにします。
- ステップ **3** [アップデート(Update)] を選択します。

# <span id="page-16-0"></span>通知先グループについて

通知先グループには、1 つのグループ名のもとに順番に配列され、格納されている複数の通知 先が含まれています。

たとえば、特定の連絡先からの着信コールを必ず受信できるようにするには、プライマリ内線 番号、携帯電話番号、および自宅の電話番号を含む通知先グループを作成してから、連絡先か らの着信コールを通知先グループに転送するようCisco UnityConnectionに指示するルールを作 成します。ルールに使用するには、通知先グループに少なくとも1つの電話通知先が含まれて いる必要があります。

着信コールが通知先グループに転送されると、Connectionは、通知先にリストの順序で転送し ようとします。この試みは、応答があるまで、発信者がボイスメッセージを残すか電話を切る まで、またはグループの最後の通知先に達するまで続けられます。グループに SMS または SMTP 通知先が含まれている場合、Connection は着信コールに関するテキスト メッセージをデ バイスに送信します。

通知先が応答しない場合、Connection は発信者に対し、次の通知先を試みるには 1 を押し、ボ イスメッセージを残す場合は2を押すよう指示します。Connectionは、指定された呼び出し回 数に基づいて、応答があるまで待機します。この呼び出し回数は、通知先の作成時に [呼び出 し回数(Ringsto Wait) フィールドで設定します。呼び出し回数の指定がない場合、Connection はデフォルト値の4回を使用します。呼び出し回数の設定は、通知先作成後、いつでも変更で きます。

Connectionが通知先をすべて試みて応答がないとき、その着信コールはデフォルトの電話番号 または通知先グループ内のプライマリ内線番号(通常はプライマリ内線番号)に転送されま す。

関連トピック

[通知先グループの作成](#page-17-0) (14 ページ)

# <span id="page-17-0"></span>通知先グループの作成

通知先グループには、任意の通知先を追加できます。1 つの通知先を複数の通知先グループに 追加することもできます。通知先グループには、最低1つの電話番号が含まれている必要があ ります。

グループ内の通知先の順序は重要です。その理由は、Cisco Unity Connection がリストの先頭の 通知先から末尾の通知先に向けて順番にダイヤルするからです。通知先は、グループに追加し た後、要求に合うように順序を変更する必要があります。

#### 手順

- ステップ **1** パーソナル着信転送ルール Web ツールの [通知先(Destinations)] メニューで、[通知先グルー プの表示(View Destination Groups)] を選択します。
- ステップ **2** [通知先グループ(Destinations Groups)] ページで、メニューバーの下にある [新しい通知先グ ループ(New Destination Group)] アイコンを選択します。
- ステップ **3** [通知先グループ] ページで、グループの名前を入力します。
- ステップ **4** 保存を選択します。
- ステップ **5** [通知先グループ(Destination Group)]ページで、[通知先の追加(Add Destinations)]を選択し ます。
- ステップ **6** [通知先の追加]ページで、グループに追加する通知先の横にあるチェックボックスをオンにし ます。複数のチェックボックスをオンにすると、複数の通知先が一度に追加できます。
- ステップ7 [通知先の追加 (Add Destinations) 1を選択します。
- ステップ **8** [通知先グループ(Destination Group)] ページで、[優先順位(Priority)] カラムに数値を入力 して、Connectionがグループにある通知先を呼び出す順序を指定します(たとえば、携帯電話 を最初に、自宅の電話を 2 番目に呼び出すには、携帯電話に対して 1 を、自宅の電話に対して 2 を入力します)。
- <span id="page-17-1"></span>ステップ9 保存を選択します。

関連トピック

[通知先グループについて](#page-16-0) (13 ページ)

## 通知先グループの変更

グループ名を変更したり、グループに対して通知先を追加または削除したり、グループにおけ る通知先の優先順位を変更することができます。

#### 手順

- ステップ **1** パーソナル着信転送ルール Web ツールの [通知先(Destinations)] メニューで、[通知先グルー プの表示(View Destination Groups)] を選択します。
- ステップ2 [通知先グループ (Destination Groups) ]ページで、グループの名前を選択します。
- ステップ **3** [通知先グループ]ページで、グループ名またはグループにおける通知先の優先順位を変更しま す。
- ステップ **4** グループに別の通知先を追加するには、[通知先の追加(Add Destinations)] を選択します。グ ループから通知先を削除するには、通知先の名前の横にあるチェックボックスをオンにし、[選 択項目の削除(Delete Selected)] を選択します。
- ステップ5 保存を選択します。

# <span id="page-18-0"></span>通知先グループからの通知先の削除

最後の電話通知先は、削除の結果グループが SMS または SMTP 通知先だけになる場合は、通 知先グループから削除できません。

#### 手順

- ステップ **1** パーソナル着信転送ルール Web ツールの [通知先(Destinations)] メニューで、[通知先グルー プの表示(View Destination Groups)] を選択します。
- ステップ **2** [通知先グループ(Destination Groups)] ページで、グループの名前を選択します。
- ステップ **3** [通知先グループ] ページで、グループから削除する通知先のチェックボックスをオンにしま す。複数のチェックボックスをオンにすると、複数の通知先が一度に削除されます。
- ステップ **4** [選択項目の削除] を選択します。

## <span id="page-18-1"></span>通知先グループの削除

通知先グループは、ルールで使用されている間は、削除できません。まず通知先グループを ルールから削除してから、その通知先グループを削除します。

#### 手順

ステップ **1** パーソナル着信転送ルール Web ツールの [通知先(Destinations)] メニューで、[通知先グルー プの表示(View Destination Groups)] を選択します。

- ステップ **2** [通知先グループ] ページで、削除するグループのチェックボックスをオンにします。複数の チェックボックスをオンにすると、複数の通知先グループが一度に削除されます。
- ステップ **3** メニューバーの下にある [選択した行削除(Delete Selected Rows)] アイコンを選択します。

#### 関連トピック

[ルールの変更](#page-25-0) (22 ページ)

<span id="page-20-0"></span>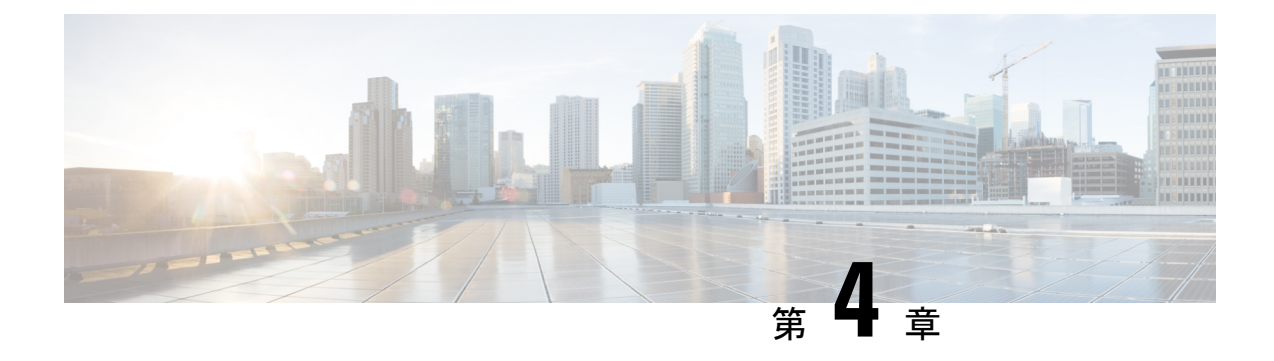

# ルール設定とルールの管理

- [ルール設定とルールについて](#page-20-1) (17 ページ)
- [ルール設定を設定するためのタスク](#page-21-0) リスト (18 ページ)
- [ルール設定の作成](#page-22-0) (19 ページ)
- [ルール設定へのルールの追加](#page-22-1) (19 ページ)
- [ルールの変更](#page-25-0) (22 ページ)
- [ルール設定でのルールの順序変更](#page-26-0) (23 ページ)
- [ルール設定のテスト](#page-27-0) (24 ページ)
- [ルール設定の削除](#page-28-0) (25 ページ)
- [ルール設定の有効化と無効化](#page-28-1) (25 ページ)
- [パーソナル着信転送ルールを適用するための基本転送ルールの設定](#page-30-0) (27 ページ)

## <span id="page-20-1"></span>ルール設定とルールについて

パーソナル着信転送ルールを使用すると、着信コールを受信する方法と場所を統合できます。 パーソナル着信転送ルール Web ツールを使用して、発信者の識別情報、時刻、および会議ス ケジュールに基づいて、着信コールを転送およびスクリーニングするルールを作成できます。 また、Cisco Unity Connection が選択した着信コールを通知先または通知先グループに転送する ように設定することもできます。

ルールの特性は、必要とする頻度で変更できますたとえば、同僚からの着信すべてを携帯電話 に送信するルールを作成した後で、そのルールを同僚からの着信以外の着信すべてを携帯電話 に送信するように変更することができます。

ルールは、たとえば「着信はすべてボイスメールに送信する」というように一般化することが できます。または、たとえば「ジェーン・スミスからの着信は、午前 9 ~ 10 時に発信された 場合は携帯電話に送信し、スクリーニングする」というように、特化することもできます。

ルール設定は、1つまたは複数のルールのグループで、スケジュールに応じて、特定の日/曜日 および特定の範囲の日/曜日に有効にできます。ルール セットで指定されている日付または曜 日になると、Connection は、ルール セットを有効にし、そのルール セットに照合して着信の 処理を始めます。Connection では、日付の範囲に対して有効になっているルール設定は、1 つ の曜日に対して有効になっているルール設定に優先します。

Connectionは、ルール設定で着信コールの条件に最初に一致するルールを使用して、その着信 に適用します。したがって、設定内でルールを配列する方法は重要です。一般に、ルールは最 も固有性の高いものから最も固有性の低いものへと配列します。

ルール設定を正常に設定するには、[ルール設定を設定するためのタスク](#page-21-0) リスト (18 ページ) を参照してください。

## <span id="page-21-0"></span>ルール設定を設定するためのタスク リスト

ルール設定を正常に設定するには、次のタスクを記載順に実行します。

- **1.** ルールで使用する個人連絡先、発信者グループ、個人通知先、および通知先グループをす べて設定します。次の適切なトピックを参照してください。
	- 『*User Guide for the Cisco Unity Connection Messaging Assistant Web Tool*』の「Managing Your Contacts」

([http://www.cisco.com/c/en/us/td/docs/voice\\_ip\\_comm/connection/11x/user/guide/assistant/b\\_11xcucugasst.html](http://www.cisco.com/c/en/us/td/docs/voice_ip_comm/connection/11x/user/guide/assistant/b_11xcucugasst.html))

- [発信者グループの作成](#page-9-0) (6 ページ)
- [個人通知先の作成](#page-13-0) (10 ページ)
- [通知先グループの作成](#page-17-0) (14 ページ)
- 2. ルール設定を作成します。[ルール設定の作成](#page-22-0) (19ページ)を参照してください。
- **3.** ルール設定にルールを追加します。[ルール設定へのルールの追加](#page-22-1) (19 ページ) を参照し てください。
- **4.** ルールを正しい順序にします。[ルール設定でのルールの順序変更](#page-26-0) (23 ページ)を参照し てください。
- **5.** 転送ルールを適用する前に Connection が内線番号を呼び出すようにする場合は、パーソナ ル着信転送ルール Web ツールの [設定(Preferences)] > [ルール設定(Rule Settings)] ペー ジで該当するチェックボックスをオンにします。[ルール処理設定の変更](#page-32-1) (29ページ)を 参照してください。
- **6.** 必要に応じて、ルール設定をテストします。[ルール設定のテスト](#page-27-0) (24ページ)を参照し てください。
- <mark>7.</mark> 必要に応じて、ルールを変更します。[ルールの変更](#page-25-0) (22 ページ)を参照してください。
- 8. ルール設定を有効にします。[ルール設定の有効化と無効化](#page-28-1) (25ページ)を参照してくだ さい。
- **9.** パーソナル着信転送ルールを適用するように基本転送ルールを設定します。[パーソナル着](#page-30-0) [信転送ルールを適用するための基本転送ルールの設定\(](#page-30-0)27ページ)を参照してください。

関連トピック

[ルール設定とルールについて](#page-20-1) (17 ページ)

## <span id="page-22-0"></span>ルール設定の作成

手順

- ステップ **1** パーソナル着信転送ルール Web ツールの [ルール(Rules)] メニューで、[着信転送ルールの設 定表示(View Call Transfer Rule Sets)] を選択します。
- ステップ **2** [着信転送ルールの設定(Call Transfer Rule Sets)] ページで、メニューバーの下にある [新しい ルール設定(New Rule Set)] アイコンを選択します。
- ステップ **3** [ルール設定]ページで、新しいルール設定の名前を入力します。名前には、状況に適合し、覚 えやすいものを選択します(たとえば、「週労働日」という名前のルール設定は月曜日から金 曜日にアクティブになるのに対して、「アフリカ旅行」というルール設定は、その旅行日(暦 日)の間アクティブになります)。
- ステップ **4** Media Player で、録音を選択して、ルール設定の名前を録音します。

Cisco Unity Connection は、電話でルール設定にアクセスしたときに、この名前を再生してルー ル設定を識別します。

- ステップ5 録音の終了後、[停止 (Stop) ] を選択します。
- ステップ6 保存を選択します。

関連トピック

[ルール設定へのルールの追加](#page-22-1) (19 ページ)

## <span id="page-22-1"></span>ルール設定へのルールの追加

ルール設定を作成後、そのルール設定に 1 つまたは複数のルールを追加します。

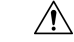

ルールを追加する前に、ルールで使用する連絡先、発信者グループ、個人通知先、または通知 注意 先グループをすべて作成する必要があります。これらが存在しないと、ルールを正しく設定で きません。

#### 手順

- ステップ **1** パーソナル着信転送ルール Web ツールの [ルール(Rules)] メニューで、[着信転送ルールの設 定表示(View Call Transfer Rule Sets)] を選択します。
- ステップ **2** [着信転送ルールの設定(Call Transfer Rule Sets)] ページで、そこにルールを追加するルール 設定の名前を選択します。
- ステップ3 [ルール設定 (Rule Set) ] ページの [転送ルール (Transfer Rules) ] セクションで、[ルールの追 加(Add Rule)] を選択します。
- ステップ4 [ルール (Rules) ] ページで、[呼び出しが次の場合 (If the Call Is) ] セクションに適切な情報を 入力して、Connectionが呼び出しまたは発信者を識別するときに使用するようにします。少な くとも、着信コールの転送先となる通知先、通知先グループ、またはボイスメールを選択する 必要があります。次の表を使用して、フィールドの値を決定します。

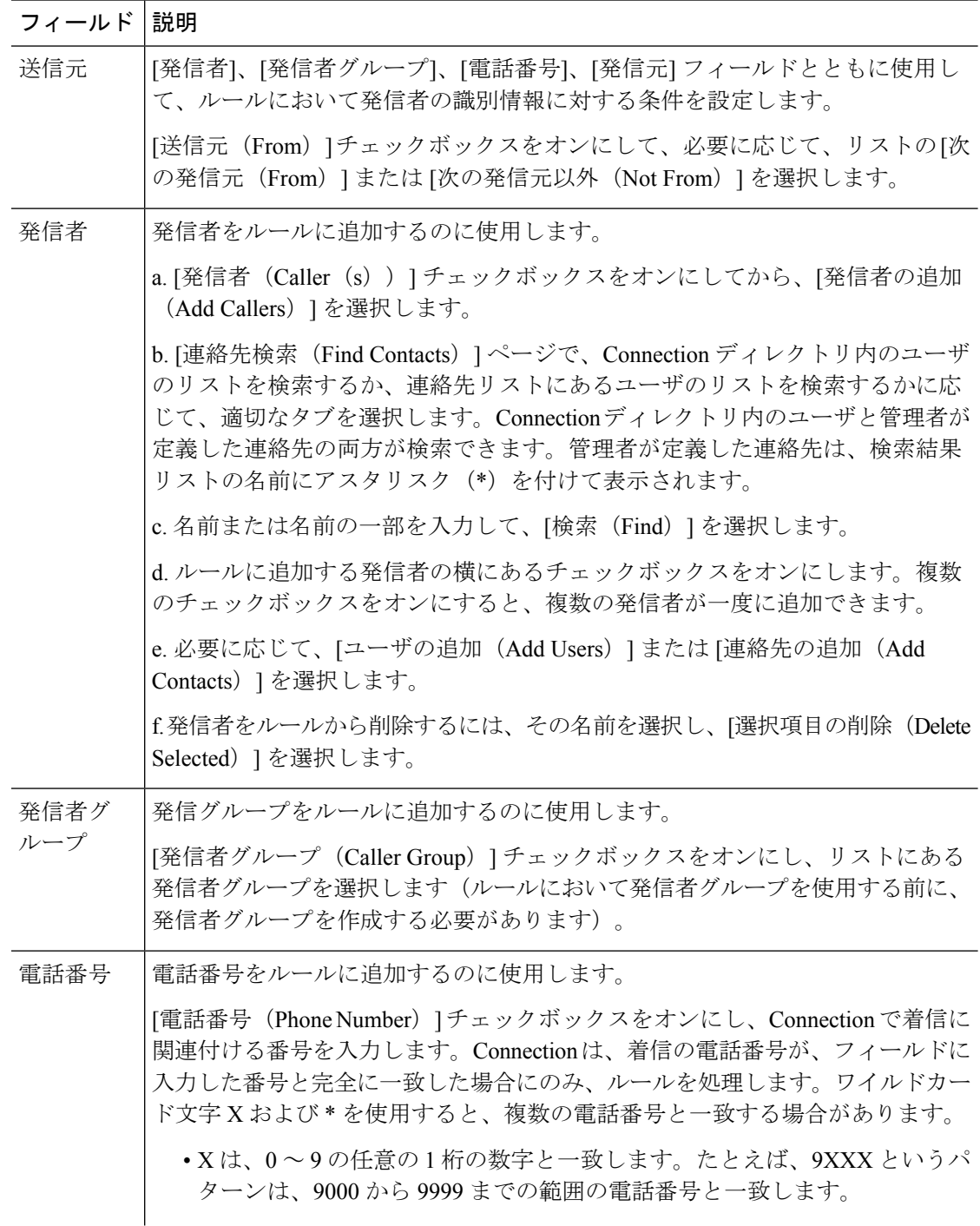

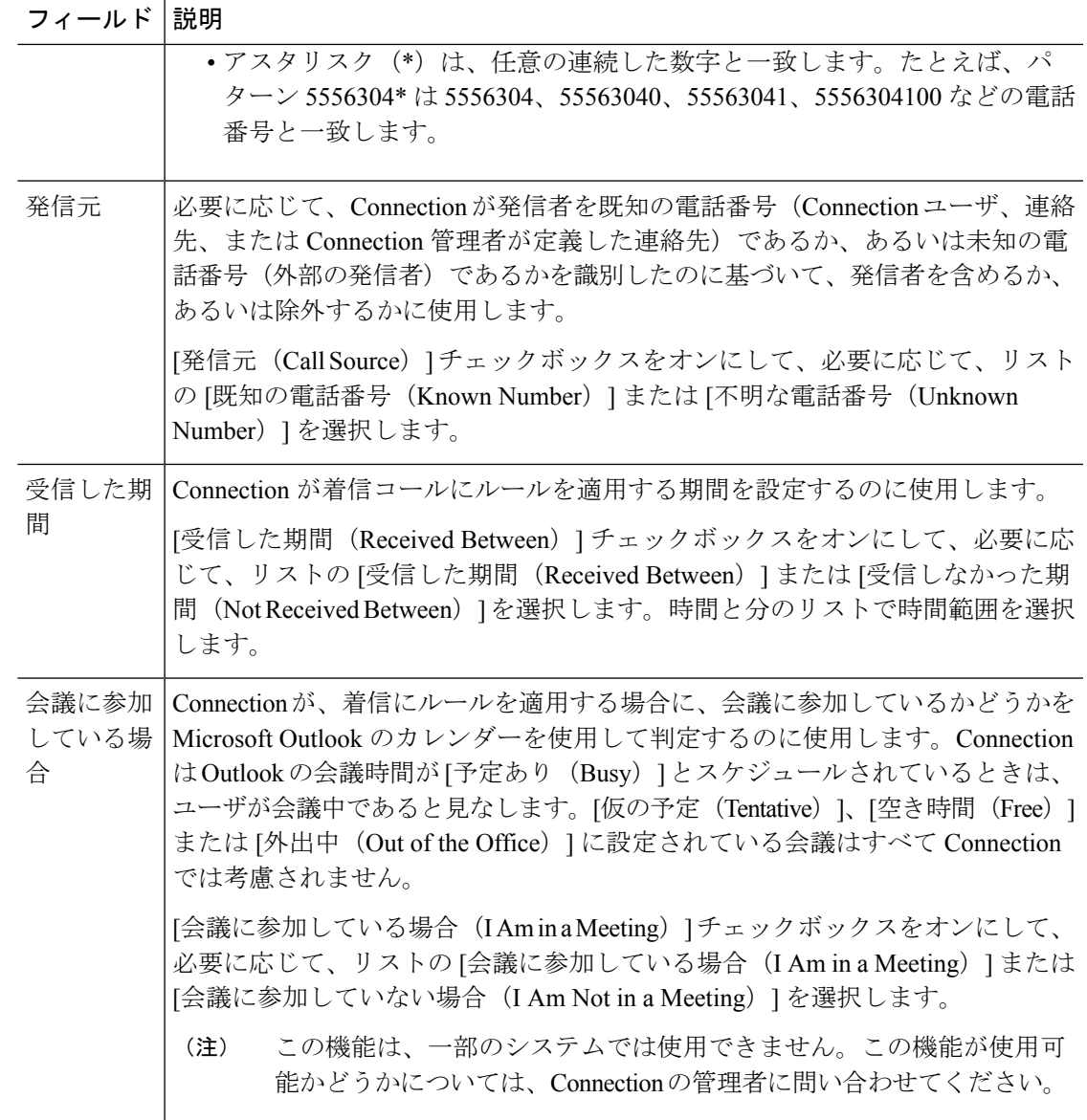

ステップ **5** [呼び出しの転送先(Then Transfer the Call To)] セクションに、Connection が呼び出しを転送す るときに使用する適切な情報を入力します。ルールが有効であるためには、通知先、通知先グ ループ、またはボイスメールのいずれかを指定する必要があります。次の表を使用して、フィー ルドの値を決定します。

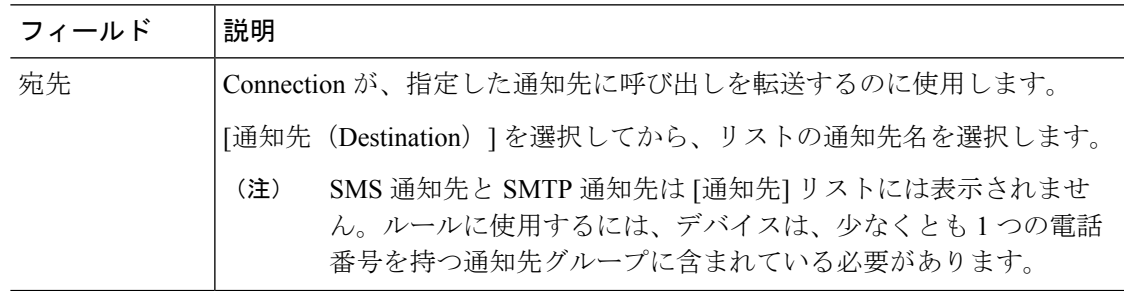

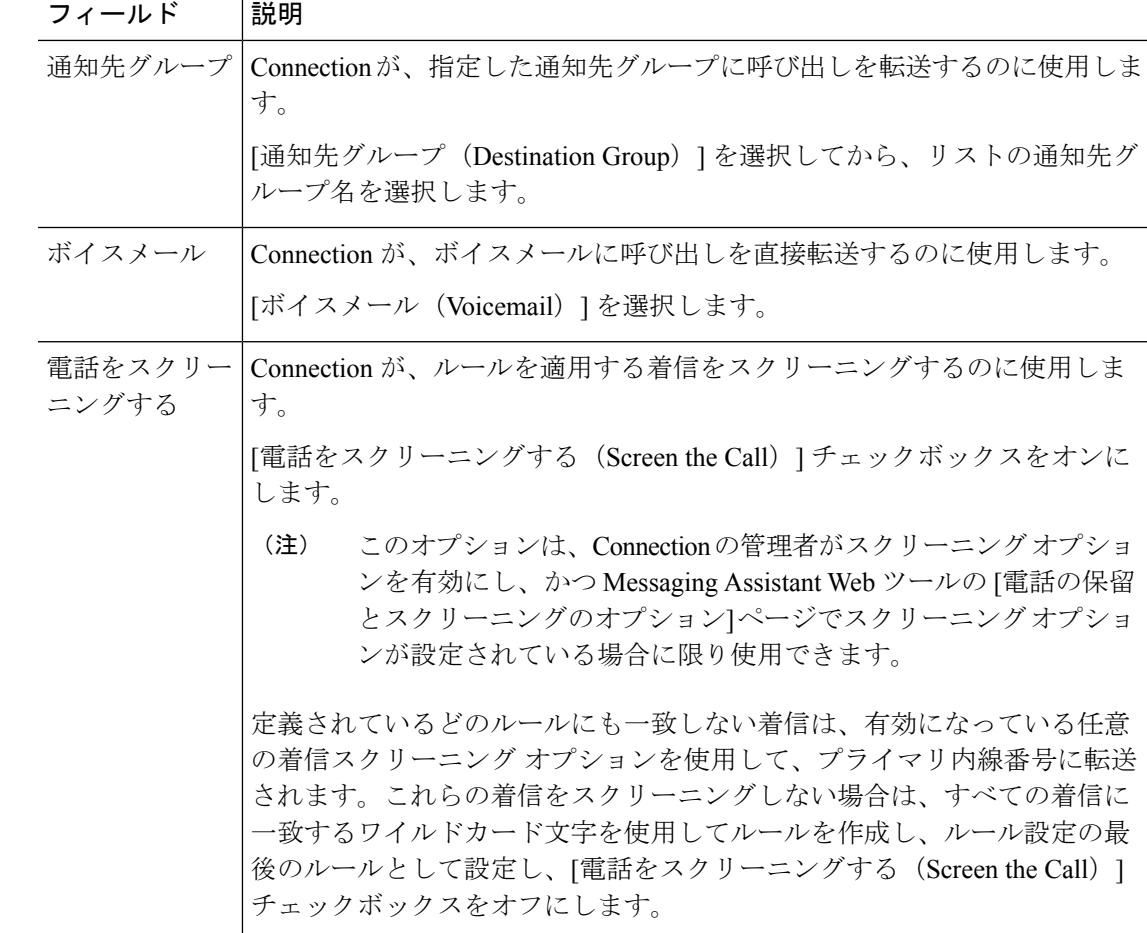

- ステップ6 [プレビュー (Preview) ] セクションで、[プレビューのアップデート (Update Preview) ] を選 択してルールのテキストバージョンを表示し、ルールをルール設定に追加する前に、そのルー ルが正しいことが確認できます。
- ステップ7 [保存 (Save) ] を選択して、ルールをルール設定に追加します。
- <span id="page-25-0"></span>ステップ **8** この設定にさらに追加するルールがあれば、手順 1 ~ 7 を繰り返します。

## ルールの変更

手順

ステップ **1** パーソナル着信転送ルール Web ツールの [ルール(Rules)] メニューで、[着信転送ルールの設 定表示(View Call Transfer Rule Sets)] を選択します。

- ステップ **2** [着信転送ルールの設定(Call Transfer Rule Sets)] ページで、変更するルールを含むルール設 定の名前を選択します。
- ステップ3 [ルール設定 (Rule Set) ] ページの [転送ルール (Transfer Rules) ] リストで、そのルール名を 選択します。
- ステップ **4** [ルール] ページで、必要な変更を行います。

[ルール設定へのルールの追加](#page-22-1) (19 ページ)の表を使用して、フィールドの値を決定します。

- ステップ **5** [プレビュー(Preview)] セクションで、[プレビューのアップデート(Update Preview)] を選 択してルールのテキストバージョンを表示し、変更したバージョンが正しいことが確認できま す。
- ステップ **6** 保存を選択します。

#### 関連トピック

[ルール処理設定の変更](#page-32-1) (29 ページ)

## <span id="page-26-0"></span>ルール設定でのルールの順序変更

ルール設定内のルールの順序は重要です。その理由は、Cisco Unity Connection では、ルールが リストの先頭から末尾に向けて順番に処理され、着信コールについて条件が最初に一致した ルールだけが適用されるからです。

ルール設定に複数のルールがある場合、ルールは最も固有性の高いものから最も固有性の低い ものへと配列して、必ずConnectionが、より一般的なルールではなく、最も固有性の高いルー ルを着信コールに適用するようにします。

 $\mathcal{Q}$ 

設定で優先順位を 1 つのルールだけで変更するには、[ルール設定] ページの [転送ルール] リス トでそのルールに変更を加えて、[優先順位のアップデート] をクリックします。それに応じ て、ルール設定の他のルールはすべて、優先順位が変更されます。 ヒント

#### 手順

- ステップ **1** パーソナル着信転送ルール Web ツールの [ルール(Rules)] メニューで、[着信転送ルールの設 定表示(View Call Transfer Rule Sets)] を選択します。
- ステップ **2** [着信転送ルールの設定(CallTransferRuleSets)]ページで、ルール設定の名前を選択します。
- ステップ3 [ルール設定 (Rule Set) ]ページで、[優先順位 (Priority) ]カラムに数字を入力して、Connection で設定のルールが処理される順番を指定します(たとえば、「着信はすべてボイスメールに送 信する」というルールを最初に処理するには、1 を入力します。「ジェーン・スミスからの着 信は携帯電話に送信する」というルールを 2 番目に処理するには、2 を入力します)。

ステップ **4** [優先順位のアップデート(UpdatePriority)]を選択します。ルールは、それぞれの優先順位に 応じて再配列され、保存されます。

## <span id="page-27-0"></span>ルール設定のテスト

着信転送ルールのテスト機能ツールを使用して、Cisco Unity Connection が設定にあるルールに 基づいて着信コールを転送する状況を見ることができます。ルールを作成した後でルール設定 を選択して、そのルールが特定の発信者または特定の時間に到達する着信コールに適用される かどうかを見ます。

着信転送ルールのテスト機能ツールは、着信転送の問題を診断する優れた方法でもあります。 たとえば、着信コールが予想どおりに転送されなかった場合、実際の発信者の名前と着信が発 信された時刻と日付を入力します。このルール テスト機能は、ルール設定の中の Connection が着信コールに適用する部分をつきとめるのに役立ちます。

着信転送ルールのテスト機能を使用して結果を得るには、テストするルールを含むルール設定 が有効またはアクティブになっている必要があります。

 $\label{eq:1} \bigotimes_{\mathbb{Z}}\mathbb{Z}_{\mathbb{Z}}$ 

着信転送ルールのテスト機能ツールを使用しても着信転送の問題が診断できない場合は、 Connection の管理者に問い合わせてください。 (注)

#### 手順

- ステップ **1** パーソナル着信転送ルール Web ツールの [ツール(Tools)] メニューで、[着信転送ルールのテ スト機能(Call Transfer Rule Tester)] を選択します。
- ステップ **2** [着信転送ルールのテスト機能]ページで、テストに使用する着信コールの条件を入力または選 択します。
	- 発信者の名前または電話番号。既知のユーザ(Connection ディレクトリまたは連絡先内の ユーザ)についてテストする場合は、[発信者の選択 (Select Caller) ]を選択してユーザを [着信転送ルールのテスト機能(Rule Tester)] に追加します。
	- 時刻。
	- 暦日。
	- 年。
	- ユーザが会議中かどうか。

このルールのテスト機能ツールを使用して正確な結果を得るために、日付を指定します。日付 を指定しなかった場合、このルールはデフォルトである現在の日付で評価されます。

ルールをテストする条件は任意の方法で組み合せることができます。たとえば、発信者、時 刻、日付、および年を指定できます。または、時刻と日付だけを指定することもできます。

ステップ3 [テスト (Test) ] を選択します。

指定した着信条件にあてはまる有効、またはアクティブになっているルールがある場合、 Connection はそのルールを表示します。

指定した着信条件にあてはまる有効、またはアクティブになっているルールがない場合、 Connection は一致するルールが見つからなかったことを示すメッセージを表示します。

着信転送ルールのテスト機能を使用して、着信が特定の方法で転送されない原因を診 断する場合は、幅広い条件を定義して開始します。たとえば、名前と日付を与えま す。ルールを幅広い条件に適用した場合は、条件を次第に狭くして、ルールがその着 信に適用されなかった理由をつきとめます。 ヒント

関連トピック

[ルール設定の有効化と無効化](#page-28-1) (25 ページ)

## <span id="page-28-0"></span>ルール設定の削除

手順

- ステップ **1** パーソナル着信転送ルール Web ツールの [ルール(Rules)] メニューで、[着信転送ルールの設 定表示(View Call Transfer Rule Sets)] を選択します。
- ステップ **2** [着信転送ルールの設定]ページで、削除するルール設定の横にあるチェックボックスをオンに します。
- ステップ **3** メニューバーの下にある [選択した行削除(Delete Selected Rows)] アイコンを選択します。 ルール設定がアクティブになっている場合は、ルール設定が削除できないというエラー メッ セージが表示されます。
- <span id="page-28-1"></span>ステップ **4** [OK] を選択してそのルール設定を削除します。

## ルール設定の有効化と無効化

ルール設定の有効化とは、そのルール設定をアクティブにする曜日または期間を設定すること を意味します。Cisco Unity Connection では、スケジュールを使用して、ルールを着信コールに 適用します。パーソナル着信転送ルール Web ツールでアクティブにする期間を事前にスケ ジュールできます。

ルール設定の無効化とは、そのルール設定をアクティブにできなくすることを意味します。

Connection では、複数のルール設定を同一期間内に有効になるように設定できます。複数の ルール設定が有効になっている場合、日付の範囲に有効になっている設定が、曜日によって有 効になっている設定に優先します。日付の範囲が適用できなくなった場合は、曜日によって有 効にされた設定が元に戻されます。複数のルール設定を重複した日付に有効にすることはでき ません。

#### 手順

- <span id="page-29-0"></span>ステップ **1** パーソナル着信転送ルール Web ツールの [ルール(Rules)] メニューで、[ルール設定を有効に する (Enable Rule Sets) 1を選択します。
- ステップ **2** 日付の範囲に対してルール設定を有効にするには、次の手順を実行します。
	- a) [ルール設定を有効にする (Enable Rule Sets) ] ページの [期間 (Date Range) ] セクション で、[ルールの設定(Rule Set)] カラム リストにおいて有効にするルール設定を選択しま す。[有効にする] カラムのチェックボックスは、自動的にオンになります。
	- b) [開始日(Start Date)] カラム リストと [終了日(End Date)] カラム リストにおいて、該当 する日付を設定します。
	- c) 別の行を追加するには、[期間の追加(Add Date Range)] を選択してから、手順 a と手順 b を繰り返して、追加のルール設定に期間を指定します。

複数の期間を事前にスケジュールできます。例:

- 休暇ルール設定、3 月 1 ~ 8 日に有効にする
- 出張ルール設定、3 月 9 ~ 11 日に有効にする
- 週労働時間ルール設定、3 月 12 ~ 31 日に有効にする

<span id="page-29-1"></span>当日を含む期間に有効にされるルール設定だけがアクティブになります。

- d) 保存を選択します。
- ステップ **3** 曜日に対してルール設定を有効にするには、次の手順を実行します。
	- a) [ルール設定を有効にする (Enable Rule Sets) ] ページの [毎週 (Days of Week) ] セクショ ンで、[ルールの設定(Rule Set)] カラム リストにおいて該当する曜日に有効にするルー ル設定を選択します。[有効にする] カラムのチェックボックスは、自動的にオンになりま す。

<span id="page-29-2"></span>1つのルール設定を1つの曜日だけでなく複数の曜日(たとえば、毎週火曜日、毎週平日、 毎週末)に対しても指定できます。または、[毎日(Daily)]を選択して、ルール設定をす べての曜日に適用することもできます。

- b) 保存を選択します。
- ステップ **4** ルール設定を無効にするには、次の手順を実行します。
	- a) [ルール設定を有効にする] ページで、[有効にする] カラムのチェックボックスをオフにし ます。

または、[ルールの設定 (Rule Set)] カラム リストの [なし (None)] を選択します。

b) 保存を選択します。

関連トピック

[パーソナル着信転送ルールを適用するための基本転送ルールの設定](#page-30-0) (27 ページ)

# <span id="page-30-0"></span>パーソナル着信転送ルールを適用するための基本転送ルー ルの設定

また、パーソナル着信転送ルールは、アクティブな基本ルール(標準、オプション、または時 間外転送ルール)が、基本設定の代わりにパーソナル着信転送ルールを適用するように設定さ れている場合にのみ使用されます。パーソナル着信転送ルール設定を作成して適用した後は、 パーソナル着信転送ルールを適用するように基本転送ルールを設定する必要があります。

(注)

Messaging Assistant Web ツールを使用して、次の手順を実行します(パーソナル着信転送ルー ル Web ツールではありません)。

手順

- ステップ **1** Messaging Assistant Web ツールの [設定(Preferences)] メニューで、[着信転送とスクリーニン グ (Transfer and Screening) | を選択します。
- ステップ **2** 転送ルールの表内で、パーソナル着信転送ルールを使用するために設定する基本転送ルールを 選択します。
- ステップ **3** [この基本ルールがアクティブな場合(When This Basic Rule Is Active)] フィールド内で、[パー ソナル着信転送ルールを適用(Apply Personal Call Transfer Rules)] を選択します。
- ステップ **4** 保存を選択します。
- ステップ **5** パーソナル着信転送ルールを使用するために設定する基本転送ルールごとに、手順 1 ~ 4 を繰 り返します。

I

パーソナル着信転送ルールを適用するための基本転送ルールの設定

 $\overline{\phantom{a}}$ 

<span id="page-32-0"></span>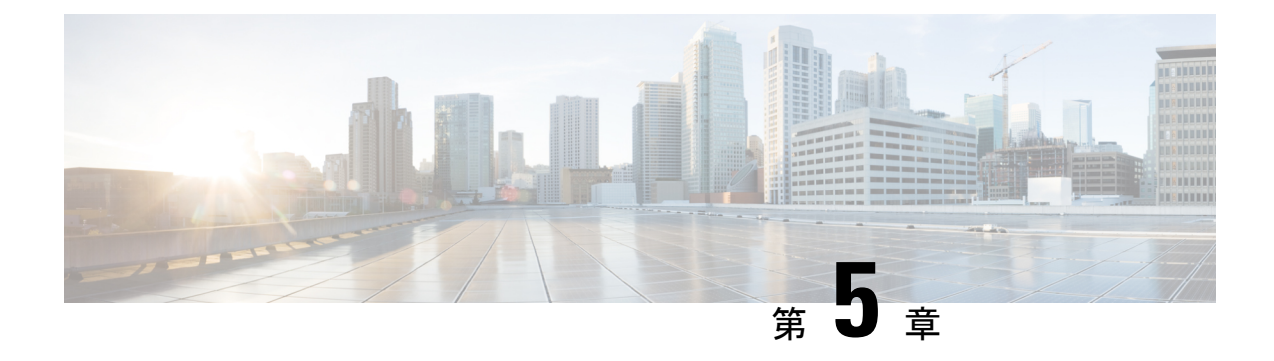

# 設定の変更

- [ルール処理設定の変更](#page-32-1) (29 ページ)
- [電話の保留とスクリーニングの設定の変更](#page-33-0) (30 ページ)

## <span id="page-32-1"></span>ルール処理設定の変更

パーソナル着信転送ルールの処理は、有効にすることも、無効にすることもできます。また、 Cisco UnityConnectionが、アクティブなパーソナルルールを処理する前に、常に内線番号を呼 び出すようにするかどうかを選択できます。

Connection が内線番号を最初は呼び出さないようにすると選択した場合、直接コールと間接 コールの動作は異なります。

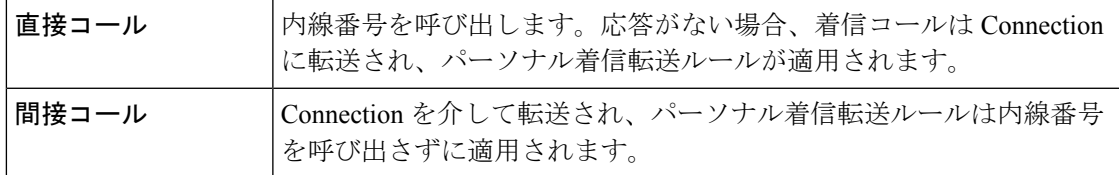

直接コールは、別のConnectionユーザが内線番号をダイヤルしたり、外部の発信者が直通電話 (ある場合)をダイヤルしたりするように、電話番号を直接ダイヤルする通話です。間接コー ルは、Connectionシステムからユーザに転送される電話(たとえば、ユーザに到達するために ディレクトリを使用する発信者からの電話)です。

#### 手順

- ステップ1 パーソナル着信転送ルールWebツールの「設定 (Preferences) ]メニューで、「ルール設定 (Rules Settings)] を選択します。
- ステップ **2** 必要に応じて、次のチェックボックスのいずれかをオンにします。

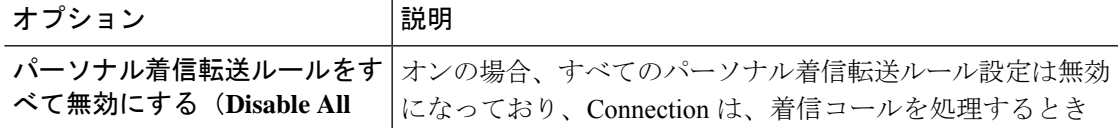

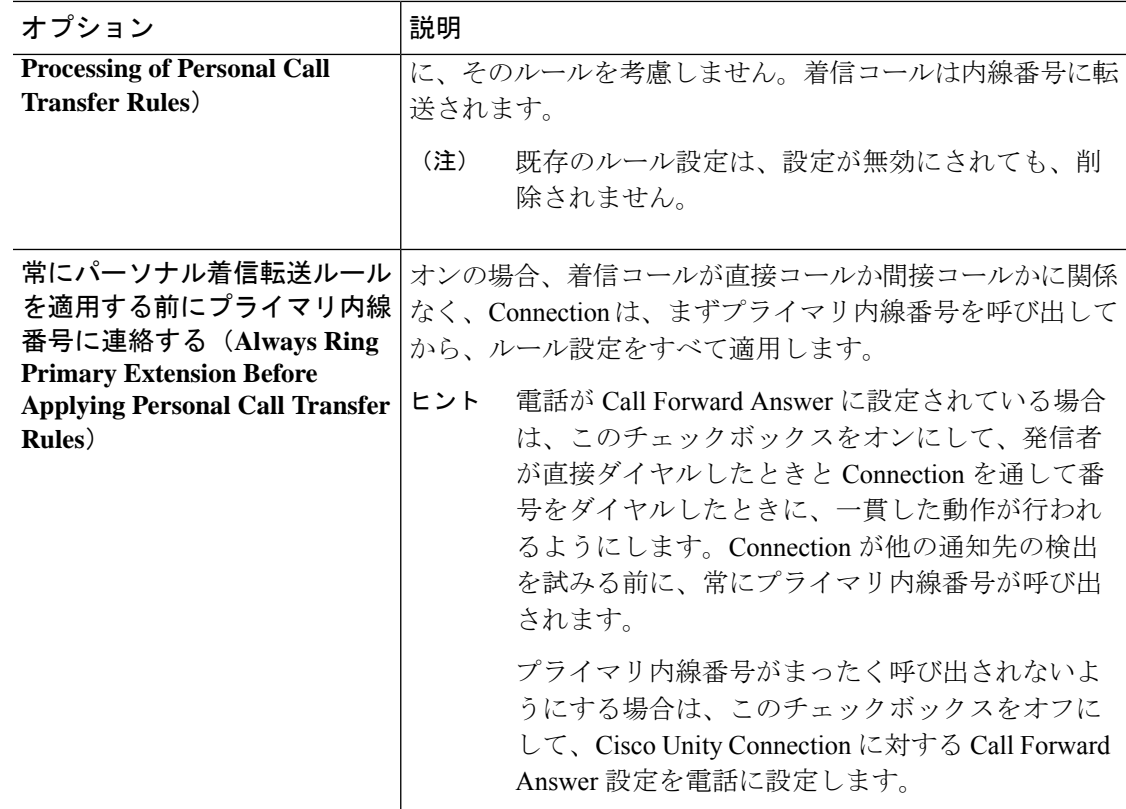

ステップ **3** 保存を選択します。

関連トピック [ルールの変更](#page-25-0) (22 ページ)

# <span id="page-33-0"></span>電話の保留とスクリーニングの設定の変更

着信をプライマリ内線番号に転送するように転送ルールが設定されている場合、電話が通話中 の場合に Cisco Unity Connection が着信を処理する方法を指定できます。

また、Connection 管理者がスクリーニング オプションを有効にしている場合、Cisco Unity Connection によって着信をスクリーニングすることを選択できます。Connection は、発信者の 名前を尋ね、その名前を再生してから通話を接続することができます。また、着信の接続時に 通知したり、電話に出るか、発信者がメッセージを残すことができるようにボイスメールに転 送するかを選択できます。それぞれのパーソナル着信転送ルールでは、ルールの条件に一致す る着信をスクリーニングするかどうかを設定できます。

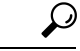

定義されているどのルールにも一致しない着信は、有効になっている任意の着信スクリーニン グオプションを使用して、プライマリ内線番号に転送されます。そのような着信をスクリーニ ングしない場合は、すべての着信に一致するワイルドカード文字を使用してルールを作成し、 ルール設定の最後のルールとして設定します。 ヒント

#### 手順

- ステップ **1** パーソナル着信転送ルール Web ツールの [設定(Preferences)] メニューで、[通話保留とスク リーニング (Call Holding and Screening) | を選択します。
- ステップ **2** 保留設定を変更するには、[内線が通話中の場合(If My Extension Is Busy)] リストで、内線が 通話中の場合に Connection が着信を処理する方法を選択します。

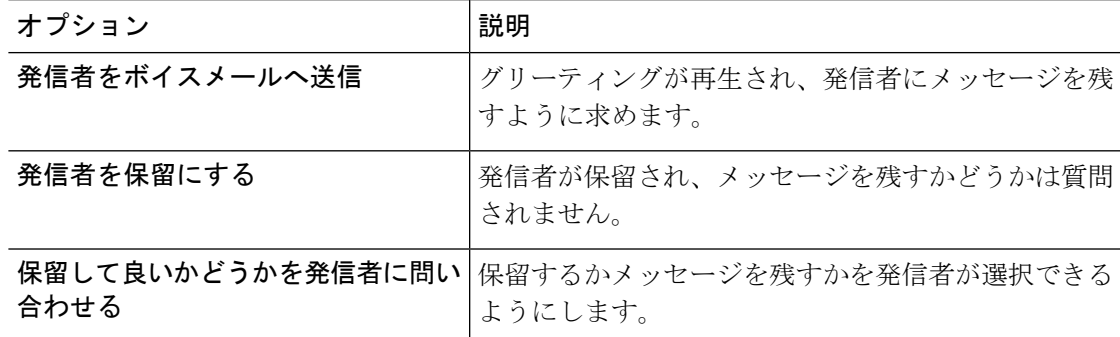

ステップ **3** スクリーニング設定を変更するには、[着信をスクリーニングする(ScreenCalls)]セクション で、必要に応じて次の 1 つ以上のチェックボックスをオンにします。

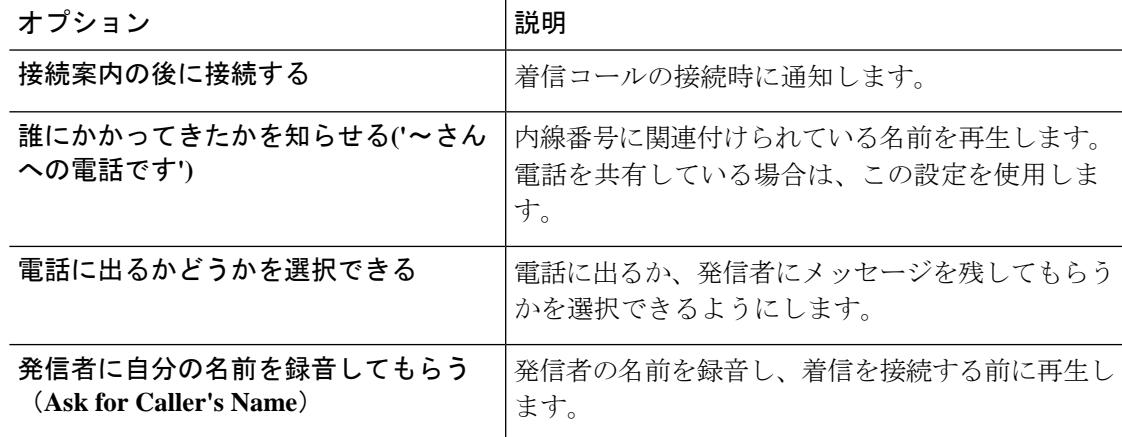

次の点に注意してください。

• 電話を共有している誰かに対する着信を拒否する場合、[通話の宛先を通知する(Tell Me Who the Call Is For) 1チェックボックスと [電話を取るか確認する (Ask Me If I Want to Take the Call)] チェックボックスの両方をオンにします。

• 発信者の身元に基づいて電話に出るか拒否するかを選択するには、[電話を取るか確認す る (Ask Me If I Want to Take the Call)  $\exists$ チェックボックスと [発信者に自分の名前を録音し てもらう(Ask for Caller's Name)] チェックボックスの両方をオンにします。

電話に出る場合、Connection によって着信が接続されます。拒否する場合、Connection によっ て着信がボイスメールに転送されます。

ステップ **4** 保存を選択します。

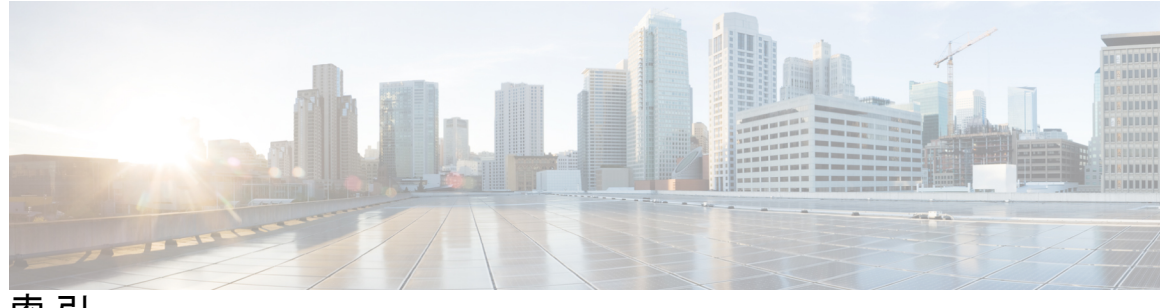

索 引

### **H**

HTML 通知先 **[10](#page-13-1)**

### **S**

SMS 通知先 **[9](#page-12-2)** SMTP 通知先 **[10](#page-13-2)**

### あ

アクセス **[2](#page-5-1)** パーソナル着信転送ルール Web ツール **[2](#page-5-0)** パーソナル着信転送ルール Web ツールのヘルプ **[2](#page-5-1)**

### い

有効化 **[25](#page-28-1), [26](#page-29-0)** 日付の範囲に対するルール設定 **[26](#page-29-0)** 曜日に対するルール設定 **[26](#page-29-1)** ルール設定、について **[25](#page-28-1)**

### か

間接的なコール、せつめい **[29](#page-32-1)**

### き

基本転送ルール、パーソナルルールを適用するための設定 **[27](#page-30-0)**

### こ

<span id="page-36-1"></span>コール **[29](#page-32-1)** 間接的、説明 **[29](#page-32-1)** 直接的、説明 **[29](#page-32-1)** 着信転送 **[30](#page-33-0)** 通話のスクリーニングの設定の変更 **[30](#page-33-0)** 通話保留の設定の変更 **[30](#page-33-0)** 個人通知先 **[9](#page-12-3), [10](#page-13-0), [11](#page-14-0)** 削除 **[11](#page-14-1)** 作成 **[10](#page-13-0)**

個人通知先 *(*続き*)* 電話 **[9](#page-12-3)** 変更 **[11](#page-14-0)** 関連項目[:通知先](#page-36-0)

### さ

削除 **[7](#page-10-1), [8](#page-11-1), [11](#page-14-1), [15](#page-18-1), [25](#page-28-0)** 個人通知先 **[11](#page-14-1)** 通知先グループ **[15](#page-18-1)** 発信者グループ **[8](#page-11-1)** 発信者グループの発信者 **[7](#page-10-1)** ルール設定 **[25](#page-28-0)** 削除:通知先グループから通知先 **[15](#page-18-0)** 作成 **[6](#page-9-0), [10](#page-13-0), [14](#page-17-0), [19](#page-22-0)** 個人通知先 **[10](#page-13-0)** 通知先グループ **[14](#page-17-0)** 発信者グループ **[6](#page-9-0)** ルール設定 **[19](#page-22-0)**

### ち

着信コール、パーソナル着信転送ルールでの処理 **[17](#page-20-1)** 直接的なコール、説明 **[29](#page-32-1)**

### <span id="page-36-0"></span>つ

```
追加 7, 19
  発信者グループへの発信者 7
  ルール設定へのルール 19
通知先 9, 10, 12
  HTML 10
  SMS 9
  SMTP 10
  概要 9
  電話 9
  電話の呼び出し回数設定の変更 12
  電話のループ検出の有効化設定の変更 12
    関連項目:個人通知先
通知先グループ 13, 14, 15
  概要 13
```
通知先グループ *(*続き*)* 削除 **[15](#page-18-1)** 作成 **[14](#page-17-0)** 通知先の削除 **[15](#page-18-0)** 変更 **[14](#page-17-1)** 通話スクリーニング **[30](#page-33-0)** 設定、変更 **[30](#page-33-0)** 通話保留の設定、変更 **[30](#page-33-0)**

### て

転送ルール、パーソナルの説明 **[1](#page-4-1)** 電話通知先 **[9](#page-12-3)**

### な

名前、発信者グループの変更 **[8](#page-11-0)**

### は

パーソナル着信転送ルール **[17,](#page-20-1) [19,](#page-22-1) [27](#page-30-0)** 概要 **[17](#page-20-1)** 適用するための基本転送ルールの設定 **[27](#page-30-0)** ルール設定への追加 **[19](#page-22-1)** パーソナル着信転送ルール Web ツール **[1,](#page-4-1) [2](#page-5-0)** アクセス **[2](#page-5-0)** 概要 **[1](#page-4-1)** パーソナルルールを適用するための基本転送ルールの設定 **[27](#page-30-0)** 発信者 **[7](#page-10-0)** 発信者グループからの削除 **[7](#page-10-1)** 発信者グループへの追加 **[7](#page-10-0)** 発信者グループ **[5,](#page-8-1) [6,](#page-9-0) [7,](#page-10-0) [8](#page-11-1)** 概要 **[5](#page-8-1)** 削除 **[8](#page-11-1)** 作成 **[6](#page-9-0)** 名前の変更 **[8](#page-11-0)** 発信者の削除 **[7](#page-10-1)** 発信者の追加 **[7](#page-10-0)**

#### へ

ヘルプ、パーソナル着信転送ルール Web ツールでのアクセス **[2](#page-5-1)**

変更 **[8,](#page-11-0) [11,](#page-14-0) [12,](#page-15-1) [14,](#page-17-1) [22,](#page-25-0) [29,](#page-32-1) [30](#page-33-0)** 個人通知先 **[11](#page-14-0)** 通知先グループ **[14](#page-17-1)** 通話のスクリーニングの設定 **[30](#page-33-0)** 通話保留の設定 **[30](#page-33-0)** 電話通知先の呼び出し回数設定 **[12](#page-15-0)** 電話通知先のループ検出の有効化設定 **[12](#page-15-1)** 発信者グループの名前 **[8](#page-11-0)** ルール **[22](#page-25-0)** ルール処理設定 **[29](#page-32-1)**

### む

無効化 **[25,](#page-28-1) [26](#page-29-2)** ルール設定 **[26](#page-29-2)** ルール設定、について **[25](#page-28-1)**

### よ

呼び出し回数設定、電話通知先に対する変更 **[12](#page-15-0)**

### る

ループ検出の有効化設定、電話通知先の変更 **[12](#page-15-1)** ルール **[17,](#page-20-1) [22,](#page-25-0) [23](#page-26-0)** 概要 **[17](#page-20-1)** 変更 **[22](#page-25-0)** ルール設定での順序変更 **[23](#page-26-0)** ルール処理設定、変更 **[29](#page-32-1)** ルール設定 **[17,](#page-20-1) [18,](#page-21-0) [19,](#page-22-0) [23,](#page-26-0) [24,](#page-27-0) [25,](#page-28-0) [26](#page-29-2)** 概要 **[17](#page-20-1)** 削除 **[25](#page-28-0)** 作成 **[19](#page-22-0)** 設定するためのタスク リスト **[18](#page-21-0)** テスト **[24](#page-27-0)** 日付の範囲に対する有効化 **[26](#page-29-0)** 無効化 **[26](#page-29-2)** 曜日に対する有効化 **[26](#page-29-1)** ルールの順序変更 **[23](#page-26-0)** ルールの追加 **[19](#page-22-1)** ルール設定でのルールの順序変更 **[23](#page-26-0)** ルール設定のテスト **[24](#page-27-0)**